МИНИСТЕРСТВО СЕЛЬСКОГО ХОЗЯЙСТВА РФ БРЯНСКИЙ ГОСУДАРСТВЕННЫЙ АГРАРНЫЙ УНИВЕРСИТЕТ КАФЕДРА ИНФОРМАЦИОННЫХ СИСТЕМ И ТЕХНОЛОГИЙ

Лысенкова С.Н.

#### **МЕТОДИЧЕСКОЕ ПОСОБИЕ**

## Microsoft Word: *основы работы*

БРЯНСКАЯ ОБЛАСТЬ 2016

УДК 004:330(07) ББК 32.81:65.39 Л 88

Лысенкова С.Н. Методическое пособие «Microsoft Word: основы работы», предназначено для подготовки бакалавров различных направлений. - Брянск: Издательство Брянского ГАУ, 2016. – 35 с.

Word - это предлагающий широкие возможности текстовый редактор и приложение для настройки макета документов, но чтобы использовать его наиболее эффективно, необходимо знать основы работы с ним. Методическое пособие содержит некоторые задачи и возможности, которые можно использовать во всех документах.

Рецензенты:

к.э.н, доцент заведующая кафедрой информационных систем и технологий Ульянова Н.Д.

Рекомендовано к изданию учебно-методическим советом экономического факультета № 8 от 25 мая 2016 г.

> Брянский ГАУ, 2016 Лысенкова С.Н., 2016

#### **ВВЕДЕНИЕ**

Microsoft Word - мощный текстовой процессор, предназначенный для выполнения всех процессов обработки текста: от набора и верстки, до проверки орфографии, вставки в текст графики. Данная тема подготавливает к изучению других приложений фирмы Microsoft, таких как Excel и PowerPoint, так как они имеют похожий интерфейс и одинаковые функции для работы с текстом и графикой.

Цель работы. Изучение основных приемов работы с текстами в Microsoft Word: создание и настройка печатного документа, форматирование и редактирование текста, сохранение документа. Получение практических навыков по созданию, редактированию и оформлению рисунков и таблиц.

#### В результате освоения модуля обучающийся:

- способен понимать сущность и значение информации в развитии современного информационного общества, сознавать опасности и угрозы, возникающие в этом процессе, соблюдать основные требования информационной безопасности, в том числе защиты государственной тайны
- владеть основными методами, способами и средствами получения, хранения, переработки информации, навыками работы с компьютером как средством управления информацией
- способен использовать для решения аналитических и исследовательских задач современные технические средства и информационные технологии
- владеть методами и программными средствами обработки деловой информации, спо- $\frac{1}{2}$ собностью взаимодействовать со службами информационных технологий и эффективно использовать корпоративные информационные системы

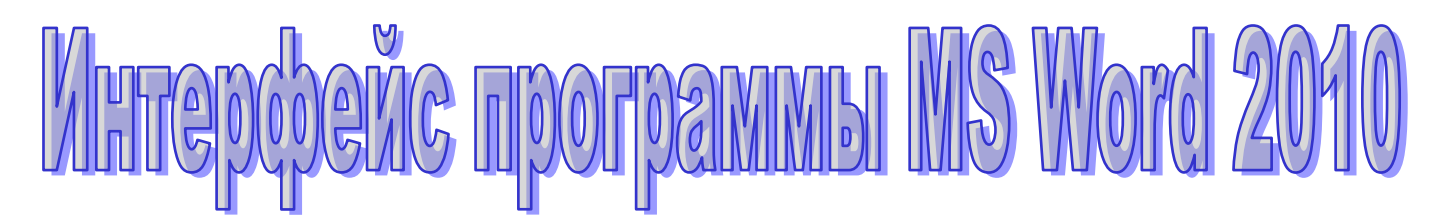

После запуска программы Microsoft Word вы увидите главное окно программы (рис. 1) — основной интерфейс, с которым придется работать большую часть времени при использовании текстового процессора Microsoft Word.

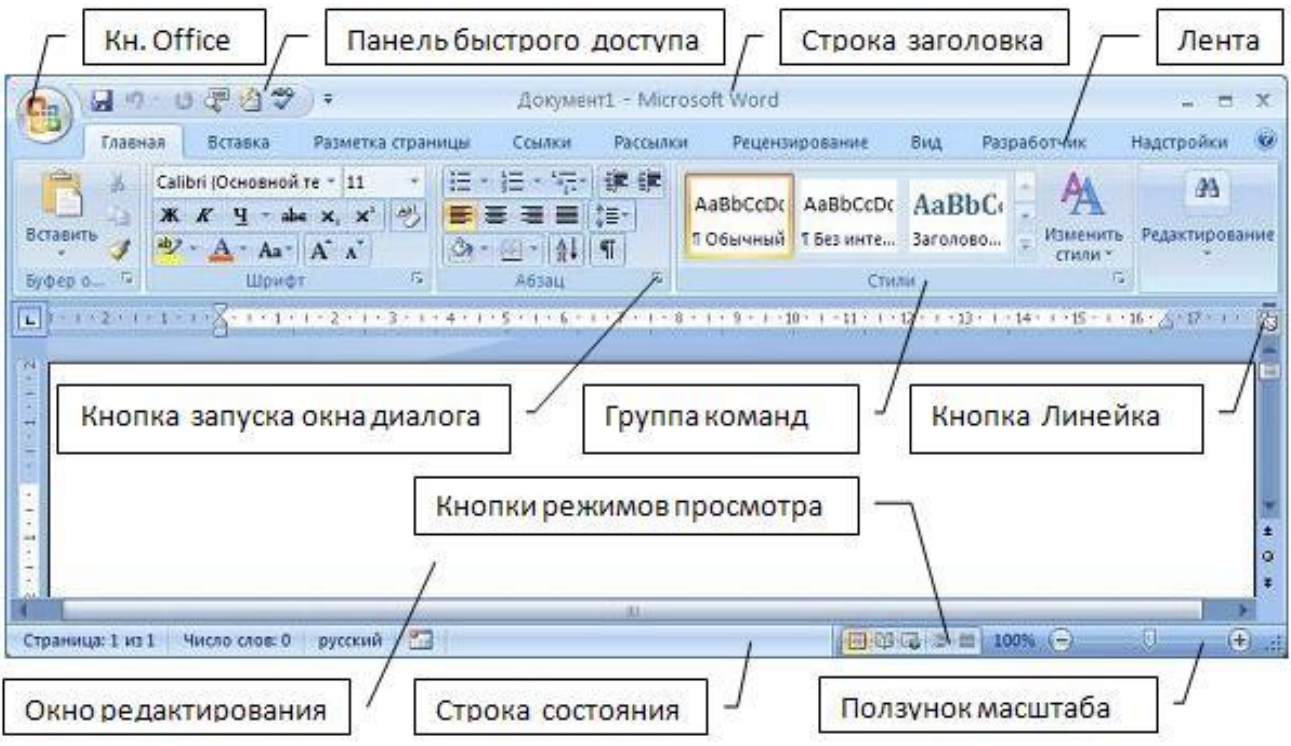

Рис. 1. Основное окно программы Microsoft Word

Еще одним существенным изменением в интерфейсе стала панель быстрого доступа. Это элемент, на котором можно расположить любую кнопку из элементов ленты управления, для того чтобы легко его находить и быстро использовать.

В Word 2010 ленту можно даже настроить, сгруппировав вместе все нужные команды.

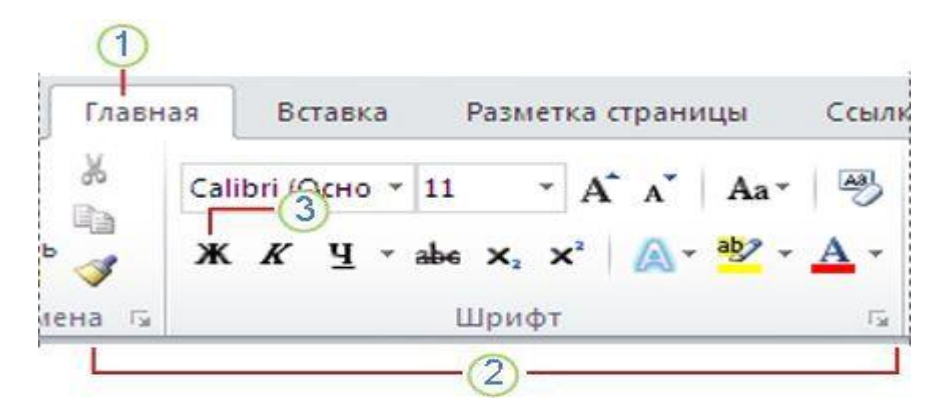

- 1. Каждая вкладка предназначена для выполнения определенных задач.
- 2. Группы на каждой вкладке позволяют разбить задачу на более простые действия.
- 3. Кнопки команд в каждой группе позволяют выполнить команду или открыть меню команд.

#### **Пользовательский интерфейс «лента»**

Все команды сведены в группы, состав которых отображается при выборе определенной вкладки, расположенной на ленте.

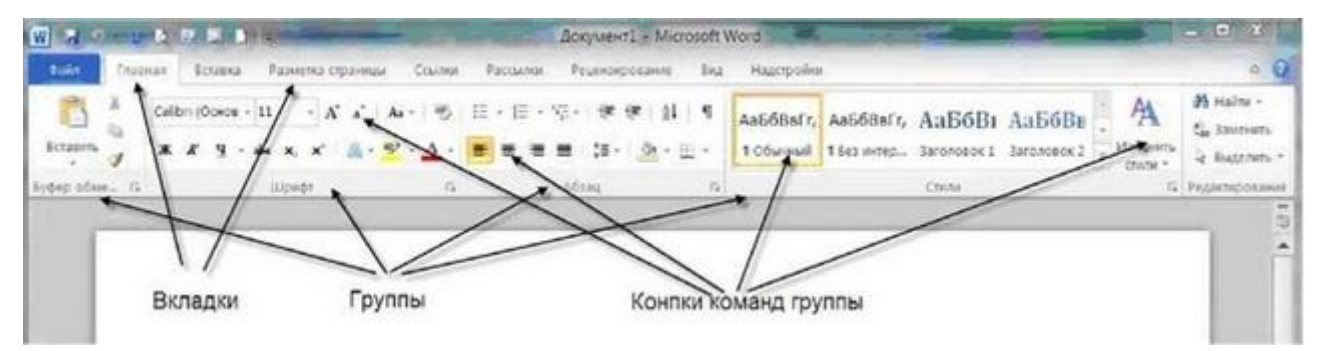

Рис. 2. Структура ленты

Вкладку можно выбрать, щелкнув по ней левой кнопкой мыши **(ЛКМ)**. Для выбранной вкладки отобразятся группы с кнопками команд.

В группах справа от названия групп располагаются маленькие значки - **Кнопки вызова диалоговых окон.** По нажатию такой кнопки открывается соответствующее диалоговое окно или область задач, содержащая дополнительные параметры, связанные с данной группой. **Окна диалога** — используются для введения дополнительных данных, необходимых для выполнения тех или иных действий.

Office Word 2010 позволяет редактировать стандартные вкладки, создавать новые вкладки и размещать на них выбранные кнопки команд. Для доступа к инструментам работы с вкладками перейдите на вкладку **Файл - Параметры - Настройка ленты.**

Кроме набора вкладок, которые отображаются на «ленте» при запуске Office Word 2010, имеются вкладки, называемые контекстными инструментами, которые появляются в интерфейсе в зависимости от выполняемой задачи.

**Контекстные инструменты.** Контекстные инструменты позволяют работать с элементом, который выделен на странице, например, с таблицей, изображением или графическим объектом. Если щелкнуть такой элемент, относящийся к нему набор контекстных вкладок, выделенный цветом, появится рядом со стандартными вкладками.

Например, на рис. 3. после добавления таблицы появились две новые вкладки **Конструктор** и **Макет**, предназначенные для работы с таблицами.

| W Arena public processing                                                                                                    | -Boqueir2 - Microsoft Word                                                                                                 | $-2 - 11$ $X - 1$<br>Работа с таблицами                            |
|----------------------------------------------------------------------------------------------------|----------------------------------------------------------------------------------------------------|--------------------------------------------------------------------|
| <b>Dain</b><br>Разнетка страницы<br>Главная<br><b>Kersings</b>                                                                       | Надстройки<br>Protetupotawe<br>Criusce<br>Faccumar<br>Eich                                                                 | $a$ $Q$<br>Marr<br>Конструктор                                     |
| О строка заголовка<br>Trippault crombes<br>Ciposa stores<br>Последний столбец<br><b>М</b> Чередиоцикок строки - Чередиоциеся столбцы | Or Sanson .<br>112222<br>44444<br><b>HERE</b><br>EL FORMAN -<br>11111<br>66668<br>-----<br>22222<br>and the local line and | 郛<br>m<br>$0.5$ m<br>Нарисовить Ластик<br>Literrega :<br>radinaly. |
| Параметры спекей таблиц                                                                                                    | Стили таблиц                                                                                                    | $\Gamma_{\rm H}$ :<br>Рисоцание границ.                            |
|                                                                                                    |                                                                                                    |                                                                    |

Рис. 3. Контекстные инструменты

#### **Контекстное меню**

Контекстные меню **(Pop-up menu)** содержат список наиболее часто используемых команд. Контекстное меню появляется при щелчке правой кнопкой мыши **(ПКМ)** на элементе или объекте. Содержание контекстного меню специфично для объекта.

#### **Панель быстрого доступа**

Панель быстрого доступа по умолчанию расположена в верхней части окна приложения Word 2010 и предназначена для быстрого доступа к наиболее часто используемым функциям. Панель быстрого доступа можно настраивать, добавляя в нее новые команды.

#### **Другие элементы интерфейса**

**Строка заголовка (Title bar)** содержит информацию об имени программы и имени загруженного (активного) документа. При открытии нового документа ему присваивается временное имя Документ (DocumentN), где N — это число.

**Масштабная линейка (Ruler)** используется для установки отступов в абзацах и задания смещения текста внутри строки.

**Полосы прокрутки (Scroll bars)** (вертикальная и горизонтальная) предназначены для просмотра части документа, не помещающегося целиком в окне.

**Строка состояния (Status bar)** представляет собой горизонтальную полосу в нижней части окна документа. В строке состояния отображаются данные о текущем состоянии содержимого окна и другие сведения, зависящие от контекста.

**Курсор ввода** перемещается по мере ввода текста и указывает место в редактируемом документе, куда будет произведена вставка текста.

## Microsoft Word

#### **СОЗДАНИЕ ДОКУМЕНТА**

**Установка параметров страницы.** Для установки параметров страницы используется диалоговое окно «Параметры страницы», которое открывается командами **Файл/ Параметры страницы**. Выбрав вкладку **Поля**, установить поля: верхние – 2 см, нижние – 2 см, левое – 3 см, правое – 1 см. Вкладка **Размер бумаги** позволяет установить размер самого листа бумаги и его ориентацию при печати**: Книжная** или **Альбомная.**

#### **Перемещение фрагмента текста:**

- 1. Выделить фрагмент текста.
- 2. В меню **Правка** выбрать команду **Вырезать** или щелкнуть мышью по кнопке **Вырезать**  строки инструментов **Стандартная.**
- 3. Установить курсор в место вставки вырезанного фрагмента.
- 4. В меню **Правка** выбрать команду **Вставить** или щелкнуть мышью по кнопке **Вставить**  строки инструментов **Стандартная.**

#### **Копирование фрагмента текста:**

- 1. Выделить фрагмент текста.
- 2. В меню **Правка** выбрать команду **Копировать** или щелкнуть мышью по кнопке **Копировать** строки инструментов **Стандартная.**
- 3. Установить курсор туда, куда нужно скопировать,
- 4. В меню **Правка** выбрать команду **Вставить** или щелкнуть мышью по кнопке **Вставить**  строки инструментов **Стандартная.**

#### **Создание списка:**

- 1. В меню **Формат** выбрать команду **Список**, а затем открыть нужную вкладку (Маркированный, Нумерованный, Многоуровневый, Список стилей).
- 2. Выбрать формат списка и нажать кнопку **OK**.

**Форматирование шрифта** можно проводить в процессе как ввода текста, так и уже набранного текста. Существует три способа форматирования:

- Используя пункт меню **Формат**, команду **Шрифт**;
- Используя панель инструментов **Форматирование:**

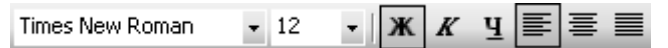

– Используя Быстрые клавиши.

**Форматирование абзацев.** В диалоговом окне **Абзац** меню **Формат,** можно указать параметры абзаца, отступ и выравнивание, междустроковый интервал и другие параметры.

Вкладка **«Отступы и интервалы»**

#### **Общие**

**Выравнивание.** Задание положения абзаца относительно любого отступа. Чтобы задать выравнивание относительно правого и левого поля документа, удалите все отступы.

**Уровень.** Выбор уровня, который следует применить к указанным абзацам.

#### **Отступ**

**слева.** Интервал, который требуется задать для отступа абзаца от левого поля.

**справа.** Интервал, который требуется задать для отступа абзаца от правого поля.

**первая строка.** Вид отступа. Выберите вариант **Отступ**, чтобы создать отступ только для первой строки абзаца.

**выступ на.** Величина отступа для первой строки или величина выступа.

#### **Интервал**

**перед.** Задание интервала перед каждым выбранным абзацем.

**после.** Задание интервала после каждого выбранного абзаца.

**междустрочный.** Задание интервала между строками текста в вертикальном направлении. При выборе вариантов **Минимум**, **Точно** или **Множитель** введите число в поле **Значение**.

**Значение.** Величина интервала между строками текста в вертикальном направлении.

**Образец.** Отображается вид документа при применении выбранных параметров.

**Табуляция.** Открывает окно, которое используется для задания или изменения параметров табуляции для абзаца.

#### **Нумерация страниц:**

- 1. В меню **Вставка** выберите команду **Номера страниц**.
- 2. В поле **Положение** укажите расположение номеров страниц (внизу или вверху страницы).
- 3. В поле **Выравнивание** укажите вид выравнивания (по левому краю, по правому краю, по центру, внутри или снаружи страницы).
- 4. Если на первой странице номер не нужен, снимите флажок **Номер на первой странице**.
- 5. Нажмите **ОК.**
- **Колонтитулы**. Колонтитулами называют области, расположенные в верхнем и нижнем поле каждой страницы документа (номер страницы, дата печати документа, эмблема организации, название документа, имя файла, фамилия автора и т. п.).
- 1. В меню **Вид** выберите команду **Колонтитулы**.
- 2. Установите курсор в нижнем колонтитуле и введите фамилию.
- 3. Нажмите кнопку **Закрыть** на панели инструментов **Колонтитулы**.

**Сохранение документа**. Для сохранения документа используются команды: **Файл, Сохранить** и **Сохранить как**. Команда **Сохранить** сохраняет документ с текущим именем, а команда **Сохранить как** позволяет сохранить документ под новым именем. Можно также воспользоваться кнопкой **Сохранить** на панели инструментов **Стандартная.**

#### *Ввести текст согласно варианту:*

#### *Вариант 1.*

**Информация** является динамическим объектом, и как всякий объект она обладает *свойствами* (объекты различны по своим свойствам). С точки зрения информатики наиболее важными представляются следующие свойства:

- 1. Объективность и субъективность информации.
- 2. Полнота информации.
- 3. Достоверность информации.
- 4. Адекватность информации.
- 5. Доступность информации.
- 6. Актуальность информации.

#### *Вариант 2.*

Информатика – практическая наука. Ее достижения должны проходить подтвер-

ждение практикой и приниматься в тех случаях, когда они соответствуют критерию повышения эффективности. В составе основной задачи информатики сегодня можно выделить следующие направления для практических приложений:

- архитектура вычислительных систем (приемы и методы построения систем, предназначенных для автоматической обработки данных);
- интерфейсы вычислительных систем (примеры и методы управления аппаратным и  $\overline{\phantom{a}}$ программным обеспечением.

#### Вариант 3.

В ходе информационного процесса данные преобразуются из одного вида в другой с помощью методов. Обработка данных включает в себя множество различных операций. В структуре возможных операций с данными можно выделить основные:

- сбор данных;
- формализация данных;  $\overline{a}$
- фильтрация данных:
- сортировка данных;
- архивация данных;  $\overline{a}$
- защита данных;
- транспортировка данных;
- преобразование данных.

#### Вариант 4.

Персональный компьютер - универсальная техническая система. Его конфигурацию (состав оборудования) можно гибко изменять по мере необходимости. Тем не менее, существует понятие базовой конфигурации, которую считают типовой. В таком комплекте компьютер обычно поставляется. Понятие базовой конфигурации может меняться. В настоящее время в базовой конфигурации рассматривают четыре устройства:

- системный блок:
- монитор;
- клавиатуру;
- $\bullet$  MHIIIIL

#### Вариант 5.

Периферийные устройства персонального компьютера подключаются к его интерфейсам и предназначены для выполнения вспомогательных операций. Благодаря им компьютерная система приобретает гибкость и универсальность. По назначению периферийные устройства можно подразделить на:

- $\frac{1}{2}$ устройства ввода данных;
- устройства вывода данных;
- устройства хранения данных;
- устройства обмена данными.

Вариант 6.

Операционная система представляет комплекс системных и служебных программных средств. Приложениями операционной системы принято называть программы, предназначенные для работы под управлением данной системы.

Основная функция всех операционных систем - посредническая. Она заключаются в обеспечении нескольких видов интерфейса:

- интерфейса между пользователем и программно-аппаратными средствами компьютера (интерфейс пользователя):
- интерфейса между программным и аппаратным обеспечением (аппаратно-программный интерфейс);
- интерфейса между разными видами программного обеспечения (программный интер- $\phi$ eŭc).

#### Вариант 7.

Вычислительный процесс представляет собой программу или задачу в стадии выполнения. Вычислительным ресурсом называется любой объект вычислительной системы, необходимый для выполнения процесса. Вычислительные ресурсы по способу возможного использования подразделяются на:

- монопольные, которые могут использоваться только одной программой (печать,  $MJ$ );
- разделяемые, которые допускают их совместное использование одновременно не- $\bullet$ сколькими процессами (НМД, ОП).

#### Вариант 8.

Компьютерная презентация – это файл, в который собраны определенные материалы. Для создания таких файлов существуют специальные программы, которые по своим функциональным возможностям находятся где-то между текстовыми редакторами и редакторами векторной графики.

К преимушествам Microsoft PowerPoint как инструментальной среды для разработки мультимедиа-приложений можно отнести:

- √ доступность;
- легкость в освоении и простоту создания мультимедиа-презентаций;
- возможность переноса данных из других приложений Microsoft Office,;
- « наличие встроенного языка программирования Visual Basic...

#### Вариант 9.

Запуск программы MS Word осуществляется командами Пуск, Программы, Microsoft Word. Выход из программы осуществляется командами: Файл, Выход.

После запуска программы на экране появляется окно с открытым в нем пустым документом, которому по умолчанию присваивается имя Документ 1. Окно содержит следующие элементы:

- 1. Заголовок
- 2. Строка
- 3. Панели инструментов.
- 4. Рабочая область.
- 5. Строка состояния
- 6. Полосы вертикальной и горизонтальной прокрутки
- 7. Текстовый курсор.

#### Вариант 10.

В табличном процессоре Excel тип данных, размещаемых в ячейке, определяется автоматически при вводе. Если эти данные можно интерпретировать как число, программа Excel так и делает. В противном случае данные рассматриваются как текст. Типы данных в Excel:

- > Текст- это любая комбинация алфавитно-цифровых знаков.
- $\triangleright$  Число это любая информация, начинающаяся с цифры.
- $\triangleright$  Формула это выражение, которое вычисляет новое значение по уже существующим. Начинается со знака =.

Ввод данных осуществляют непосредственно в текущую ячейку или в строку формул, располагающуюся в верхней части окна программы непосредственно под панелями инструментов.

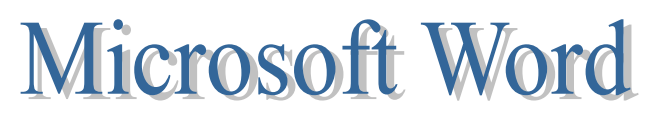

#### **СОЗДАНИЕ ТАБЛИЦЫ**

Таблица состоит из строк и столбцов ячеек, которые могут содержать текст и рисун-

ки. Таблицы часто используются для организации и представления данных.

1. Укажите место для вставки таблицы.

- 2. В меню **Таблица** выберите пункт **Вставить**, в нем **Таблица**.
- 3. В окне Вставка таблицы указать число строк и столбцов (например, 4 столбца и 5 строк). Нажать **ОК**.

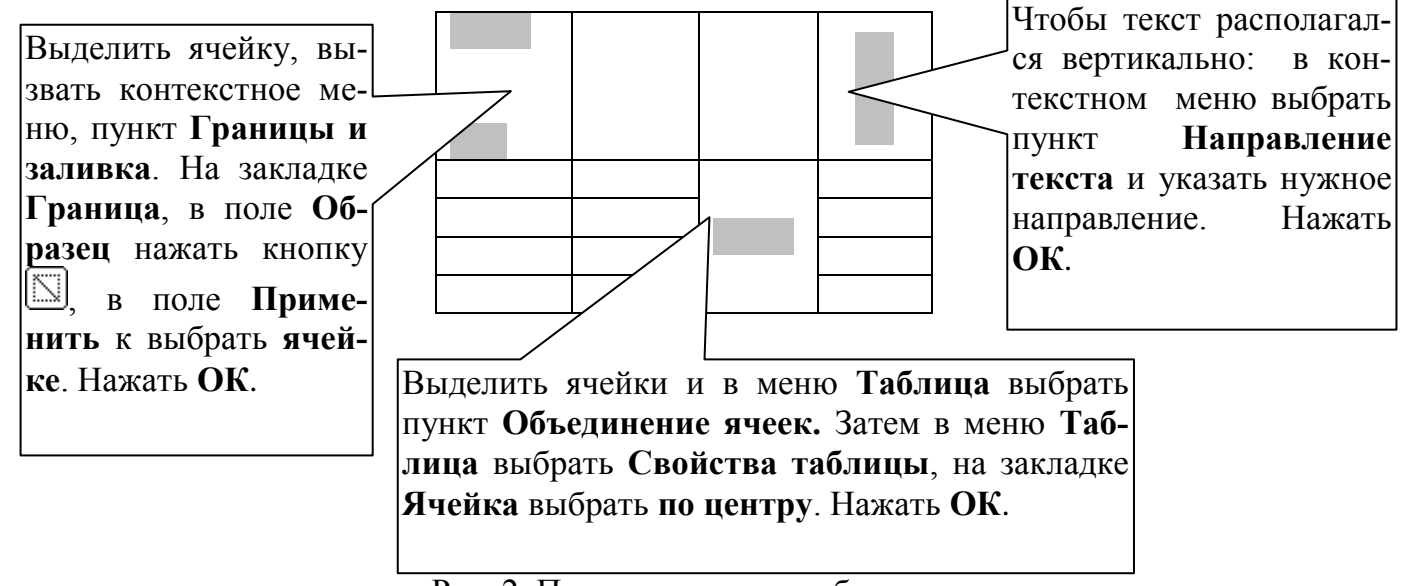

Рис. 2. Пример создания таблицы.

- 4. Изменить ширину столбцов.
- 5. Заполнить таблицу.

*Создать таблицу согласно варианту:*

**Таблица 1** – Некоторые стандарты радиотелефонной связи

|                                 | $\sqrt{2}$                      |                                                                 |                                          |                                          |  |
|---------------------------------|---------------------------------|-----------------------------------------------------------------|------------------------------------------|------------------------------------------|--|
| Характери-<br>стики<br>Стандарт | Распространение                 | лосы канала, $\rm _{K\Gamma\,II}$<br>$\overline{\Xi}$<br>Ширина | Скорость пе-<br>редачи дан-<br>ных, кбод | Вид сети                                 |  |
| <b>AMPS</b>                     | Россия, США                     | 30                                                              | $0,2 - 2,4$                              |                                          |  |
| <b>NTM</b>                      | Россия, Европа                  | 20                                                              | $0,46 - 1,2$                             | Аналоговые                               |  |
| <b>GSM</b>                      | Россия, Европа,<br><b>CIIIA</b> | 200                                                             | $0,2 - 9,6$                              | Цифровые                                 |  |
| <b>TDMA</b>                     | Россия, Европа,<br>Азия, США    | 30                                                              | 48,6                                     | Аналоговые,<br>цифровые и<br>спутниковые |  |

#### **Таблица 2** - Массивы информации

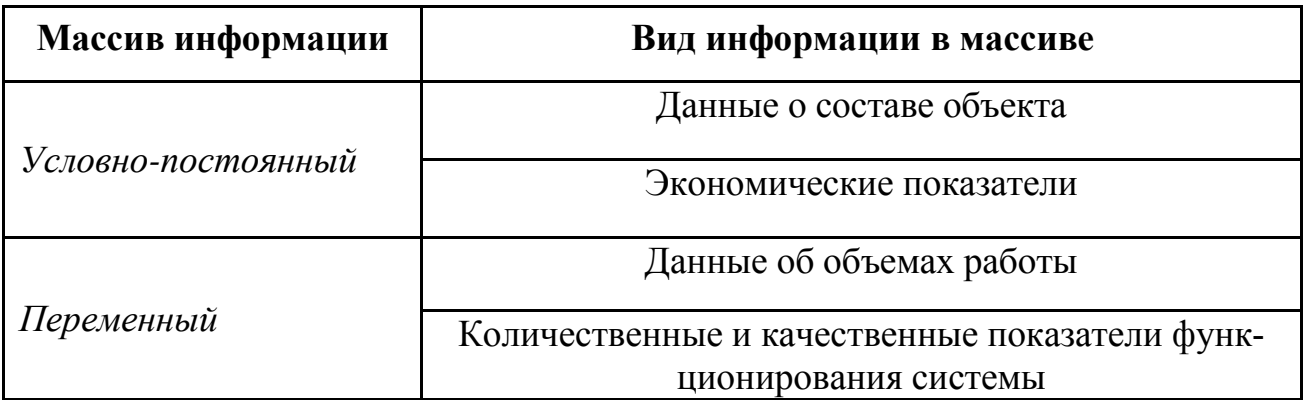

**Таблица 3** - Параметры микроклимата для помещений, где установлены компьютеры

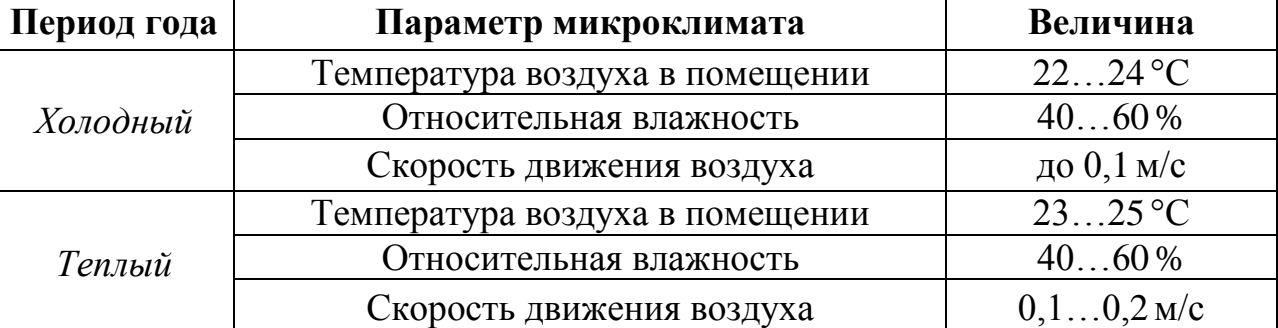

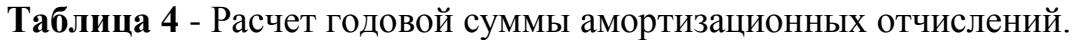

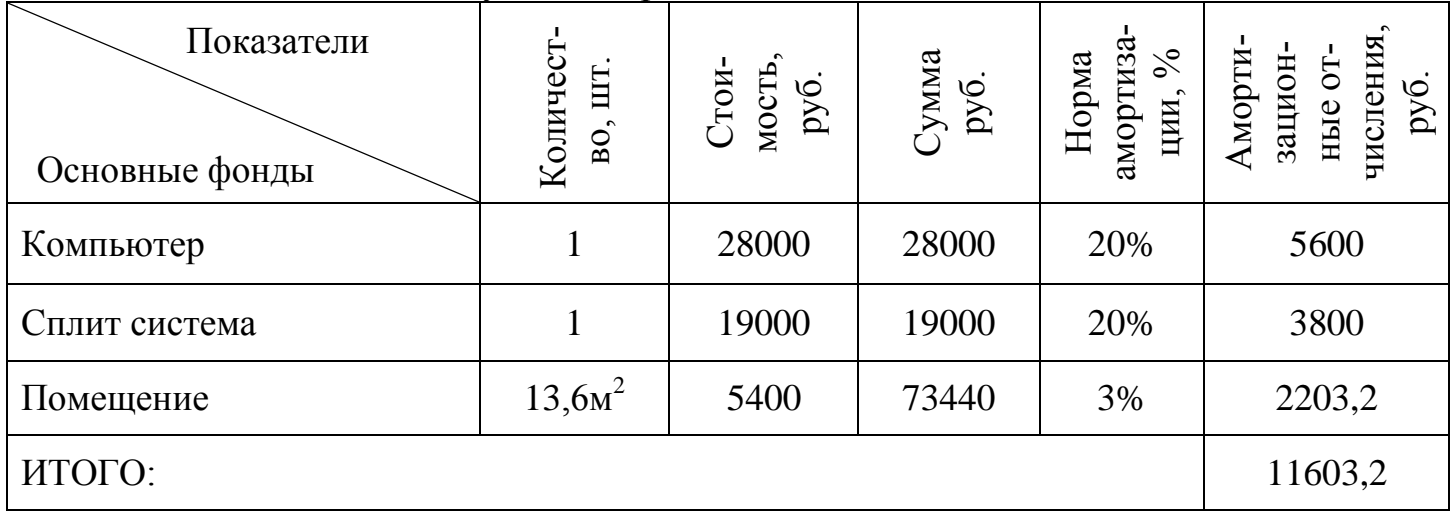

#### Таблица 5 - Правила заполнения ссылок при автозаполнении

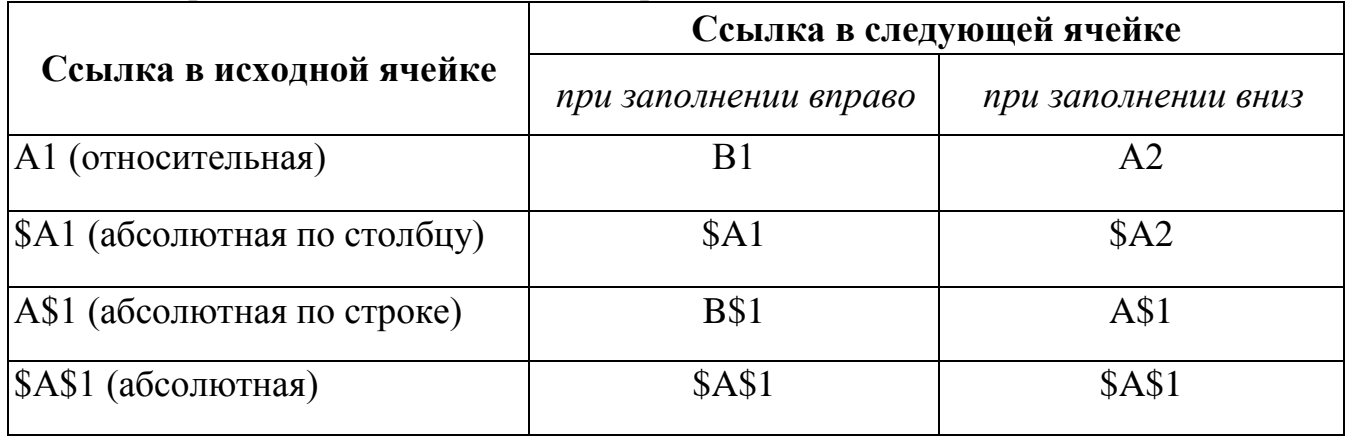

#### Таблица 6 - Сравнительные параметры классов компьютеров

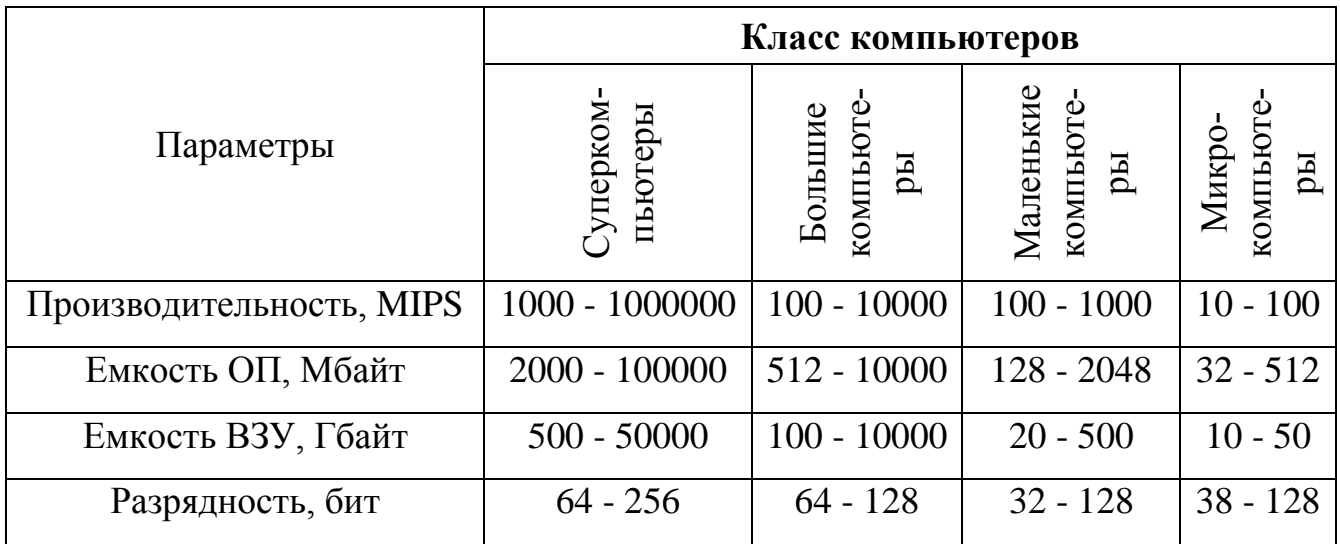

Таблица 7 - Источники информации в зависимости от канала и характера способа ее получения

|                             |           | Информационные каналы (источники)                                            |                                 |  |  |
|-----------------------------|-----------|------------------------------------------------------------------------------|---------------------------------|--|--|
|                             |           | Неофициальные<br>Официальные                                                 |                                 |  |  |
| способов<br>информации      | Активный  | Поставщики информации (правительст-<br>венные учреждения, библиотеки и т.д.) | Неформальные (личные)<br>каналы |  |  |
| Характеристика<br>получения | Тассивный | Системы правового обеспечения, инст-<br>рукции                               | Реклама, объявления             |  |  |

Таблица 8 - Средства архивации файлов

| Операционная сис- | Формат сжа- | Средства архива- | Средства разархи- |
|-------------------|-------------|------------------|-------------------|
| тема              | тия         | ЦИИ              | вирования         |
| $MS$ - $DOS$      | ZIP         | PKZIP.EXE        | PKUNZIP.EXE       |
|                   | .RAR        | <b>RAR.EXE</b>   | <b>UNRAR.EXE</b>  |
|                   | .ARJ        | <b>ARJ.EZE</b>   |                   |
| Windows           | .ZIP        | WinZip           |                   |
|                   | .RAR        | WinRAR           |                   |
|                   | .ARJ        | WinArj           |                   |

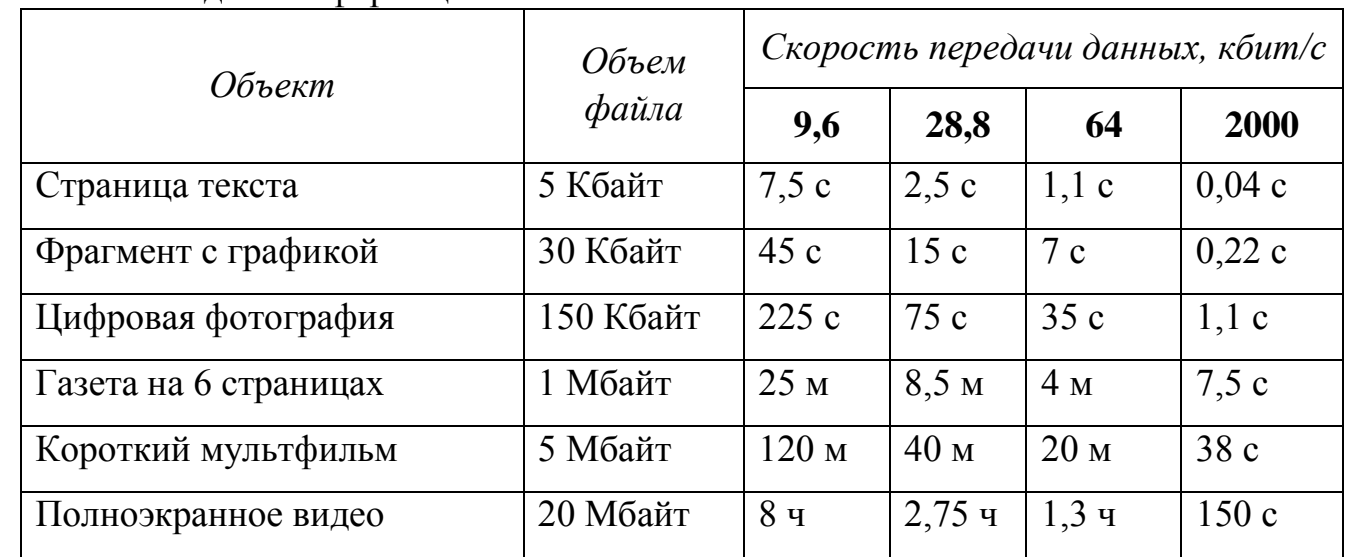

#### **Таблица 9** – Зависимость времени передачи информации от ее объема и скорости передачи информации

**Таблица 10** – Нарушения здоровья от некоторых факторов при работе на компьютере

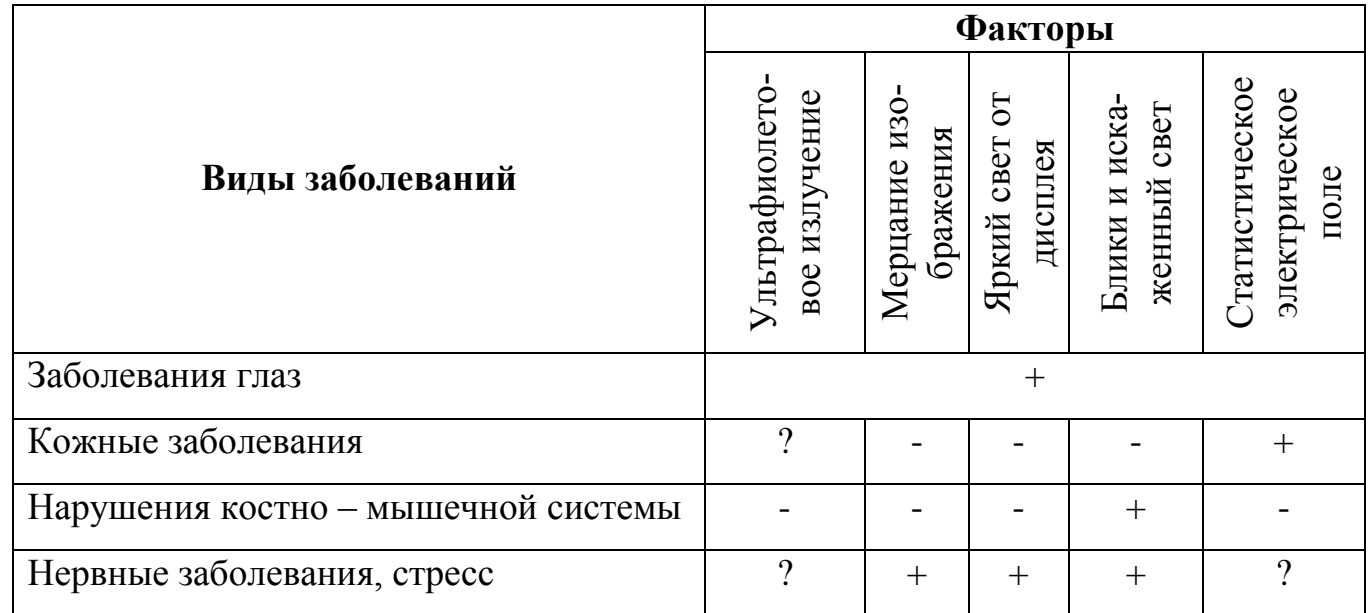

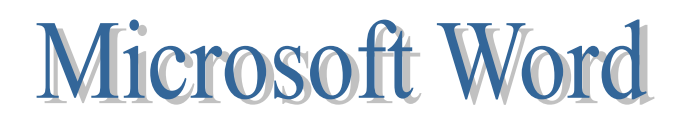

#### **ВСТАВКА ИЗОБРАЖЕНИЙ**

Двумя основными типами изображений MS Word являются графические объекты и рисунки. Графическим объектом является любой нарисованный или вставленный рисунок, который можно изменять и улучшать средствами создавшей его программы (автофигуры, кривые, линии и объекты WordArt). Рисунки являются изображениями, созданными из другого файла (точечные рисунки, сканированные изображения и фотографии, картинки).

#### **Вставка картинки**

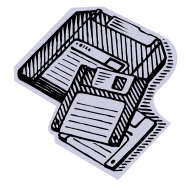

Коллекция картинок (Microsoft) содержит рисунки, фотографии, звуки, видео и другие файлы мультимедиа:

1. Установить курсор, в место, где будет расположена картинка.

- 2. В меню **Вставка** выбрать пункт **Рисунок**, в нем **Картинки**.
- 3. В окне **Коллекция клипов** выбрать нужную картинку, и вставить ее.

Для редактирование графических объектов используется панель инструментов «Настройка изображения», которую можно вызвать щелкнув правой кнопкой мыши по рисунку и выбрав пункт **Отобразить панель настройки изображения**.

| Настройка изображения |  |  |  |  |  |
|-----------------------|--|--|--|--|--|
|                       |  |  |  |  |  |

Рис. 3. Панель инструментов «Настройка изображения»

#### **Объекты WordArt**

С помощью **WordArt** инструмента можно создавать наклонный, повернутый и растянутый текст, а также текст с тенью и текст, вписанный в готовые фигуры.

Практическое Так как оформленный текст является графическим объектом, для его активние изменения можно использовать кнопки панели инструментов **Рисование**.

- 1. На панели инструментов **Рисование** нажмите кнопку **Добавить объект WordArt**.
- 2. Выберите нужный объект [WordArt,](mk:@MSITStore:C:/Program%20Files/Microsoft%20Office/OFFICE11/1049/ofmain11.chm::/html/pphowInsertWordArtDrawingObject.htm##) а затем нажмите кнопку **OK**.
- 3. В диалоговом окне **Изменение текста WordArt** введите нужный текст.
- 4. Выполните одно из следующих действий:
- o чтобы изменить тип шрифта, выберите нужный шрифт в поле **Шрифт**;
- o чтобы изменить размер шрифта, выберите размер в поле **Размер**;
- o чтобы сделать текст полужирным, нажмите кнопку **Полужирный**;
- o чтобы сделать текст наклонный, нажмите кнопку **Курсив**.
- **5.** Нажать **ОК.**

#### **Создание графического объекта**

Для работы с графическими объектами служит панель инструментов **Рисование.**

Рис. 3. Панель инструментов Рисование

#### **Добавление фигуры**

Выполните одно из следующих действий.

Вариант 1:

- 1. На панели инструментов **Рисование** нажмите кнопку **[Автофигуры](mk:@MSITStore:C:/Program%20Files/Microsoft%20Office/OFFICE11/1049/ofmain11.chm::/html/esdccAddAutoShape7.htm##)**, выберите категорию, а затем щелкните нужную фигуру.
- 2. Щелкните место в документе, в куда надо вставить автофигуру.

#### Вариант 2:

Чтобы добавить круг или квадрат, нажмите на панели инструментов **Рисование** кнопку

#### Овал  $\bigcirc$  или **Прямоугольник**  $\Box$ .

#### **Ввод надписи в фигуру:**

- 1. Выделить фигуру, в которую требуется вставить надпись, щелкнув по ней левой копкой мыши.
- 2. На панели инструментов **Рисование** нажать кнопку ...
- 3. Щелкнуть левой кнопкой мыши по выделенной фигуре и ввести текст.

**Рисование линий и стрелок**. Если требуется нарисовать обычную прямую линию или стрелку, нажмите кнопку Линия \ или Стрелка \ на панели инструментов Рисование.

#### **Добавление объема для графического объекта:**

- 1. Выделить графический объект.
- 2. На панели инструментов **Рисование** нажмите кнопку **Меню** «**Объем»** .
- 3. Выберите нужный стиль объемного эффекта.

#### **Изменение тени графического объекта:**

1. Выделите графический объект, который необходимо изменить.

2. На панели инструментов **Рисование** нажмите кнопку Меню «Тень» **, а** затем выберите нужную тень.

#### **Сгруппируйте объекты**

- 1. Выделите объекты, которые требуется сгруппировать, нажав кнопку и протянув по ним указатель мыши с нажатой левой кнопкой.
- 2. На панели инструментов **Рисование** нажмите кнопку **Рисование**, а затем выберите команду **Группировать**.

#### **Разгруппируйте объекты**

- 1. Выделите группу, которую требуется разгруппировать.
- 2. На панели инструментов **Рисование** нажмите кнопку **Рисование**, а затем выберите команду **Разгруппировать**.
- **Примечание.** После группирования объектов для выделения какого-либо одного объекта в составе группы необходимо сначала выделить группу, а затем щелкнуть объект, который требуется выделить.

Создайте схему согласно варианту:

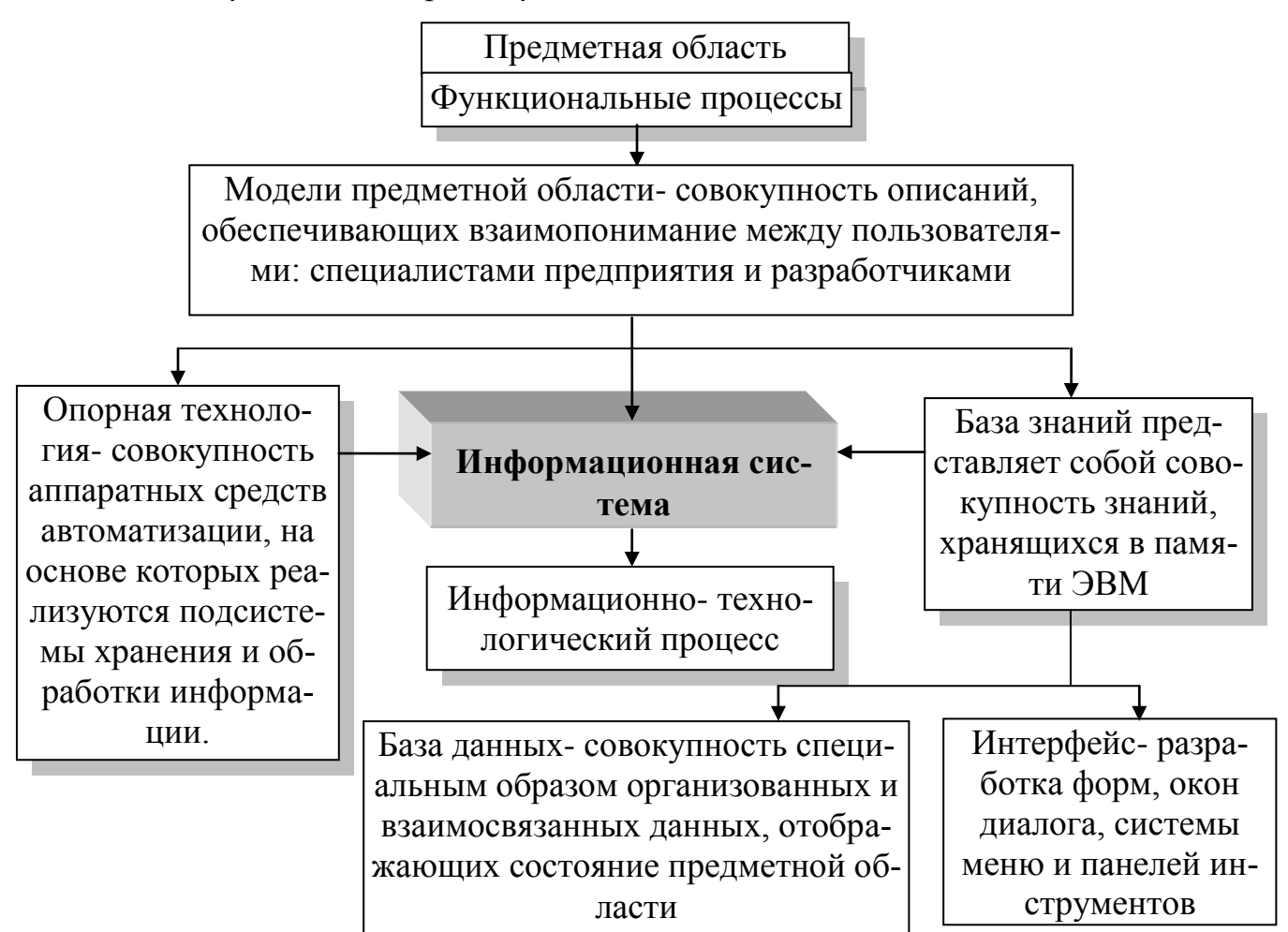

Рис. 1. Структура информационной системы

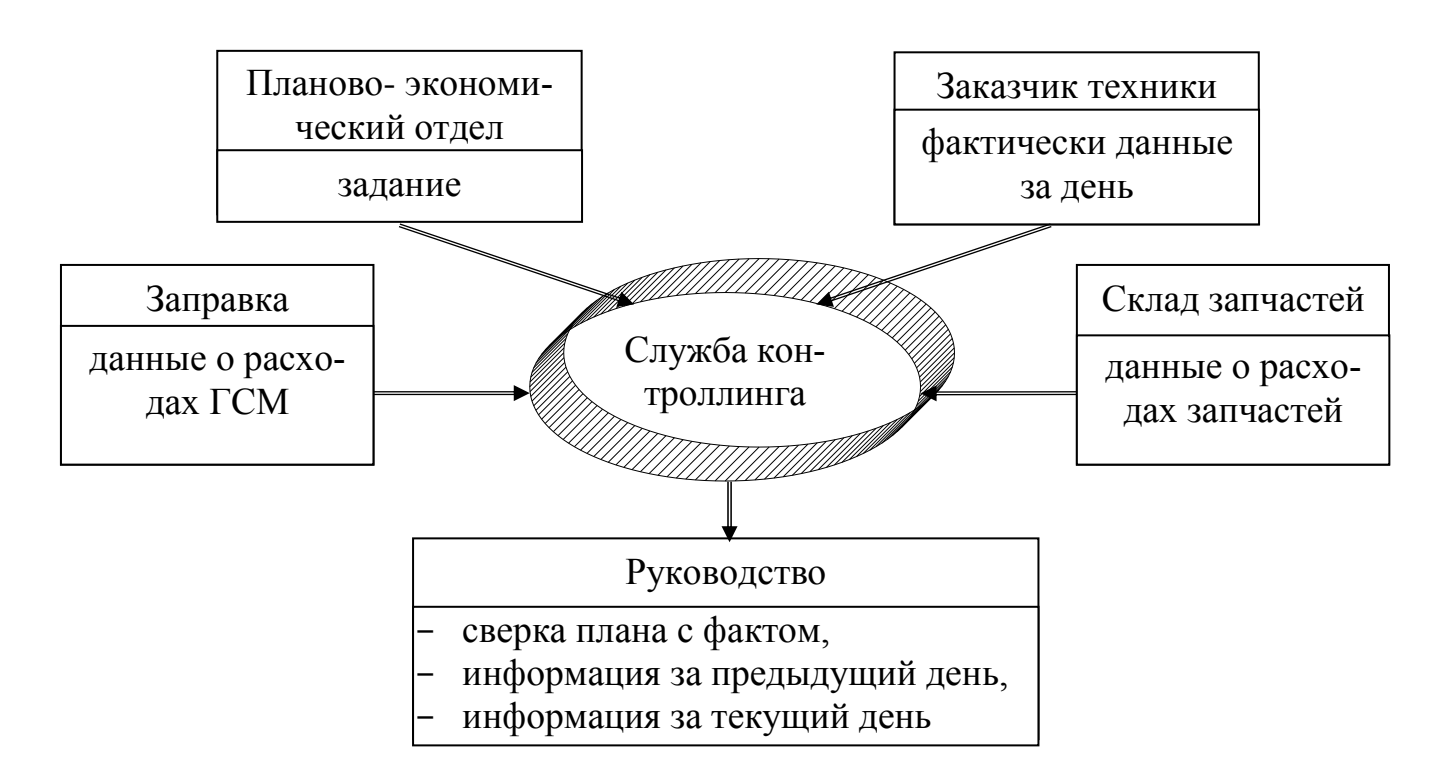

Рис. 2. Информационные потоки службы контроллинга

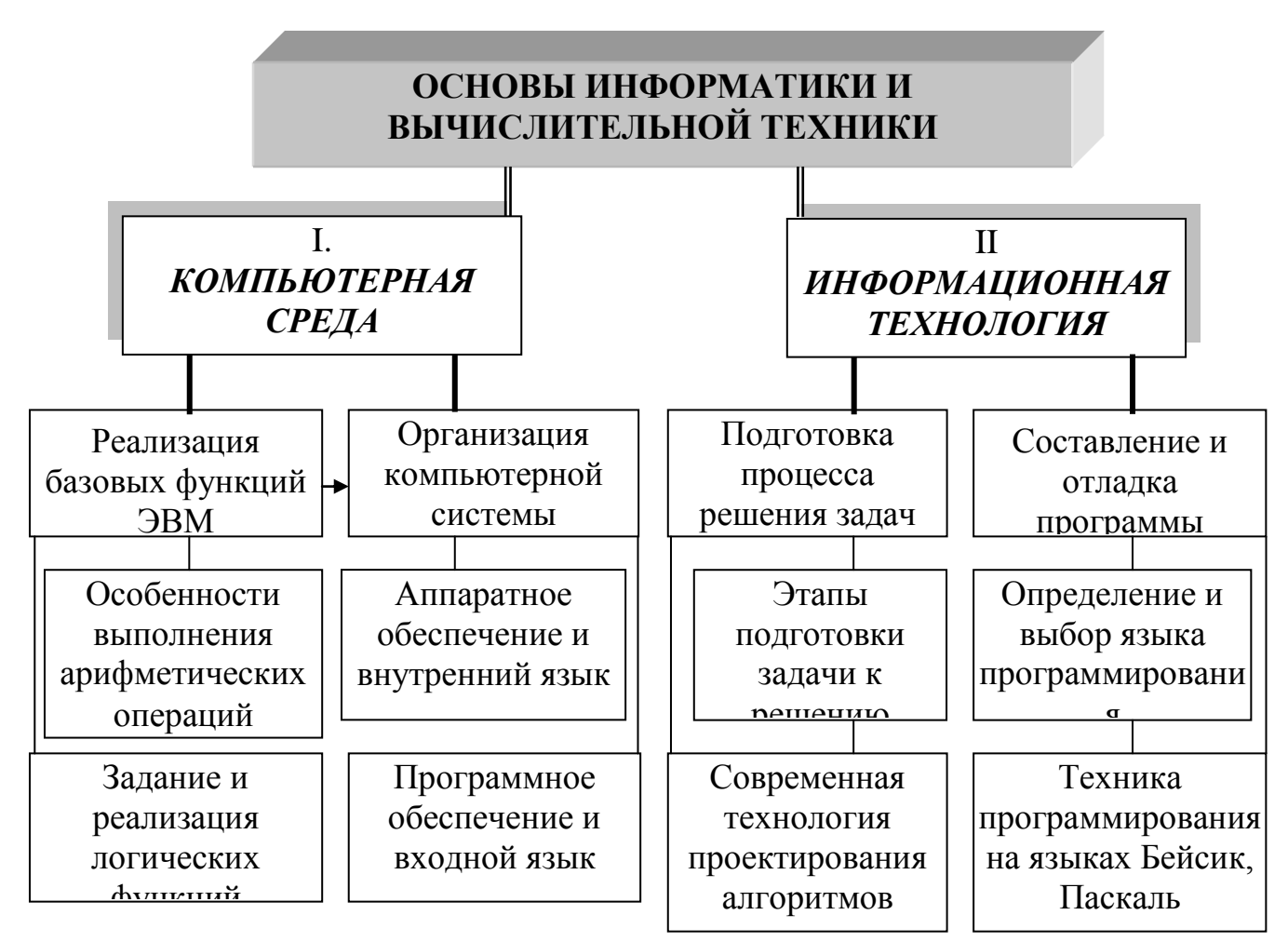

Рис. 3. Структурно-логическая схема знаний

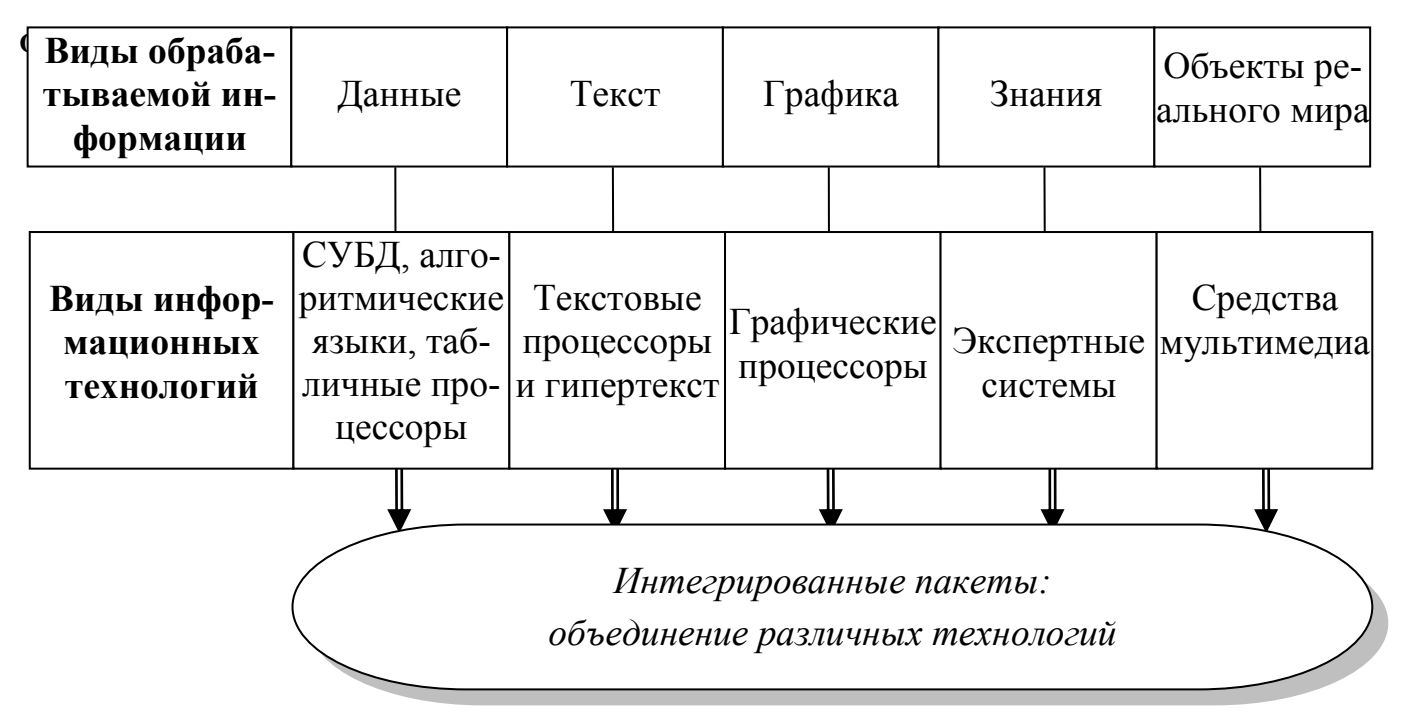

Рис. 4. Классификация компьютерных информационных технологий в зависимости от типа обрабатываемой информации

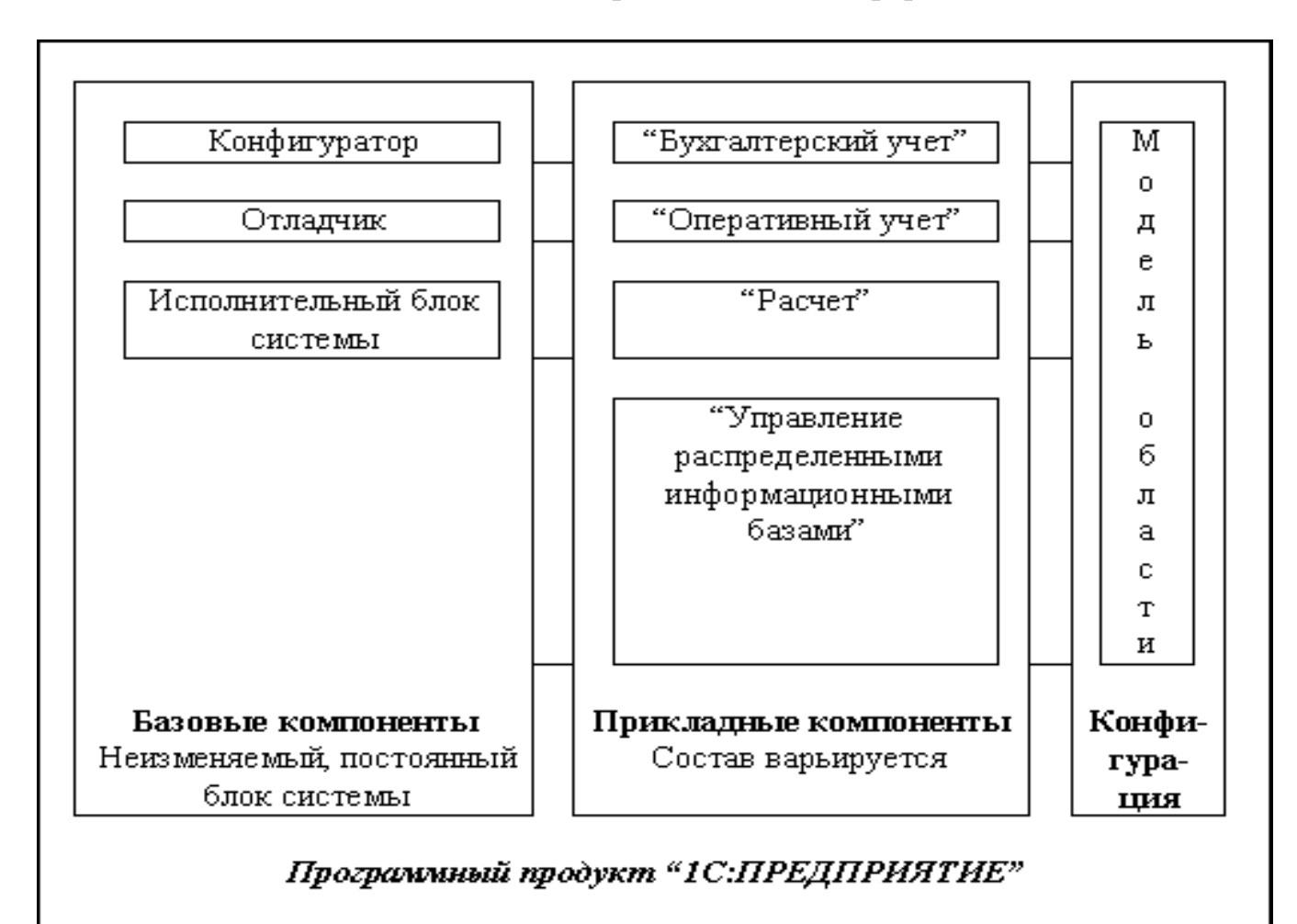

Рис. 5. Структурная схема системы «1С: Предприятие»

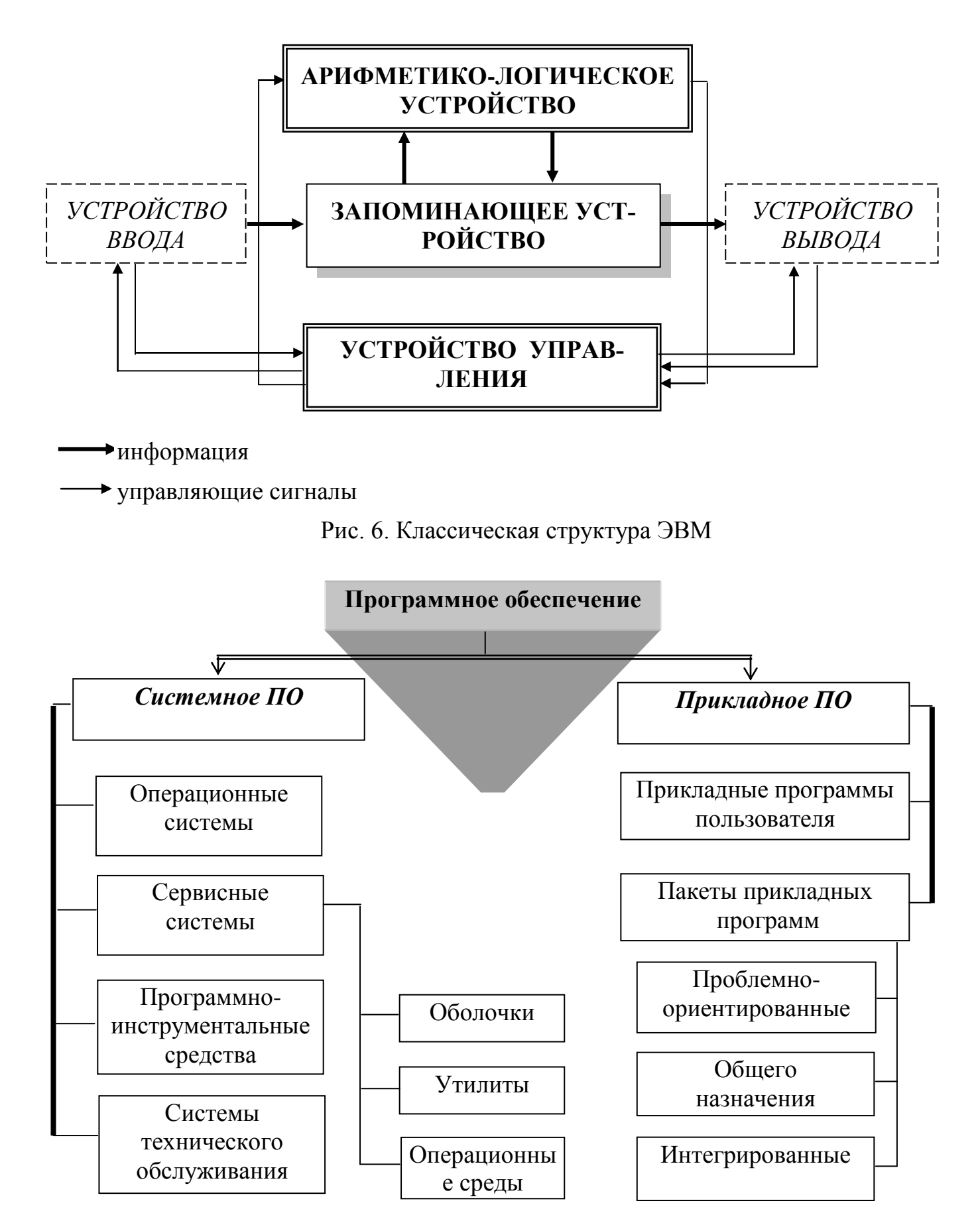

Рис. 7. Укрупненная функциональная схема устройства управления

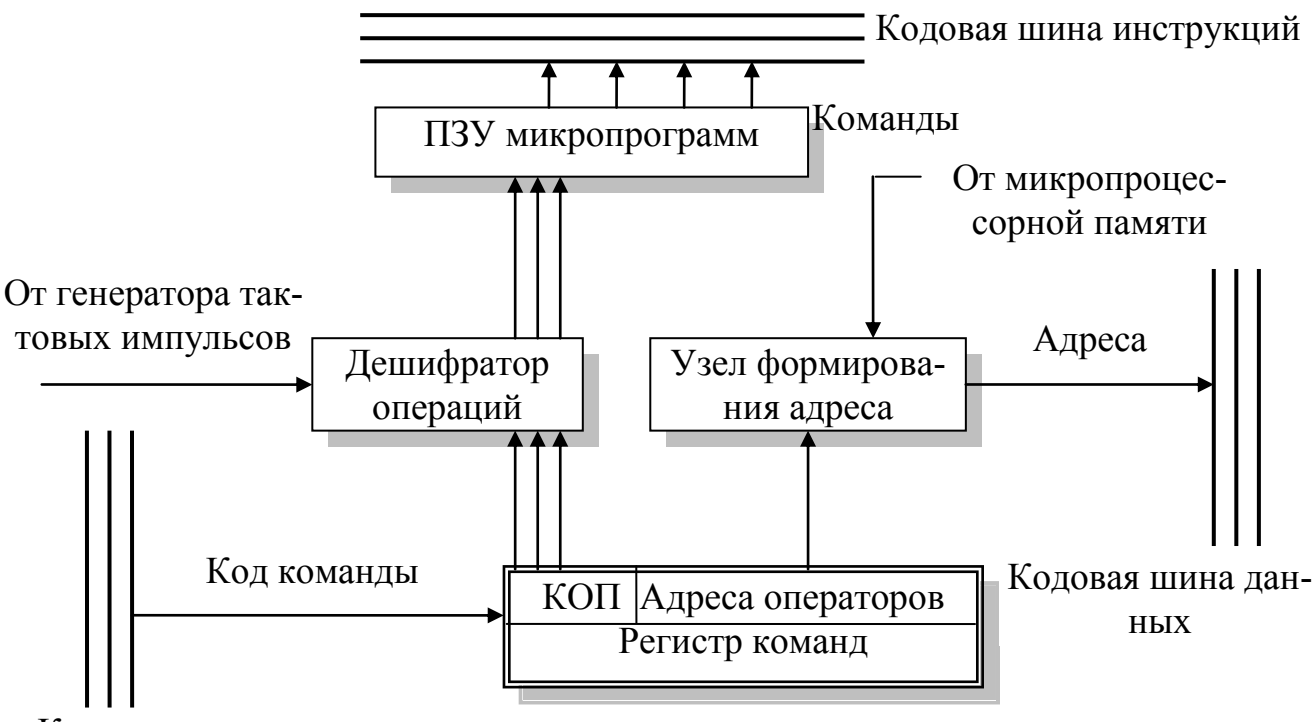

Кодовая шина данных

Рис. 8. Классификация программного обеспечения

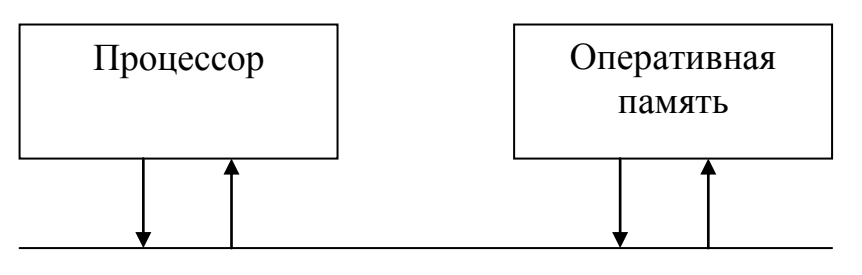

**Шина данных (8, 16, 32, 64 разряда)**

#### ШИНА АДРЕСА (8, 16, 32, 64 РАЗРЯДА)

#### Шина управления

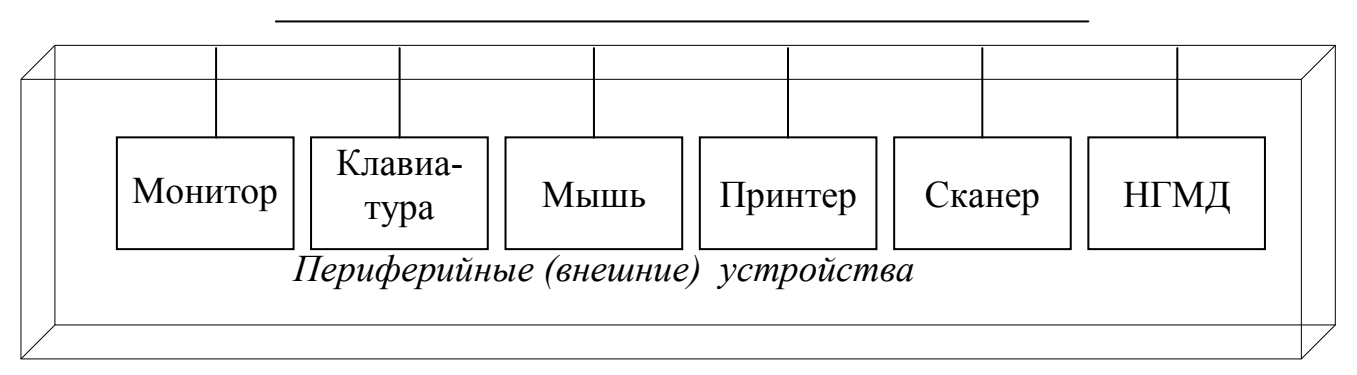

Рис. 9. Архитектура современного персонального компьютера

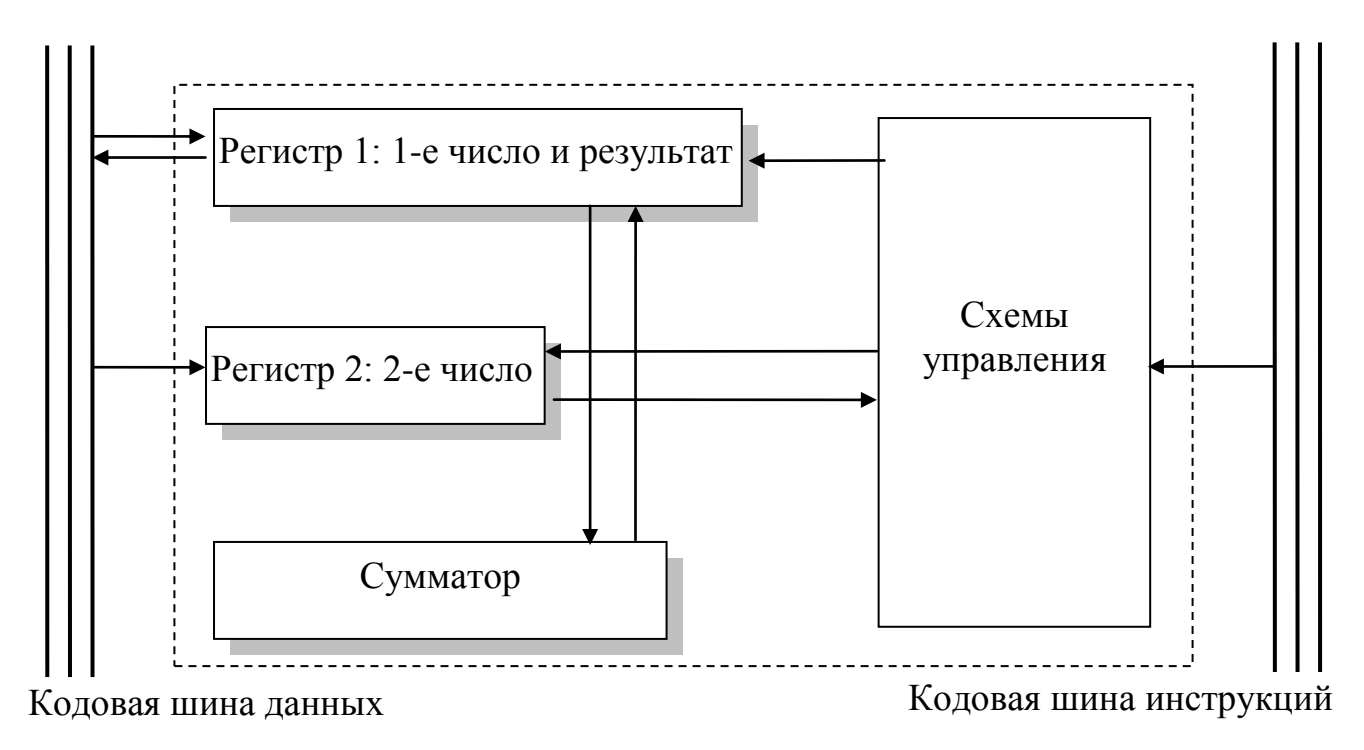

Рис. 10.Функциональная схема Арифметико-логическое устройство

### Microsoft Word

#### ВВОД ФОРМУЛЬНЫХ ВЫРАЖЕНИЙ

- Укажите место для вставки формулы. 1.
- 2. Вставить формулу:

в меню Вставка выберите команду Формула.

3. Создайте формулу в области [11] выбирая символы на панели инструментов Фор-

мула и вводя переменные и числа с клавиатуры.

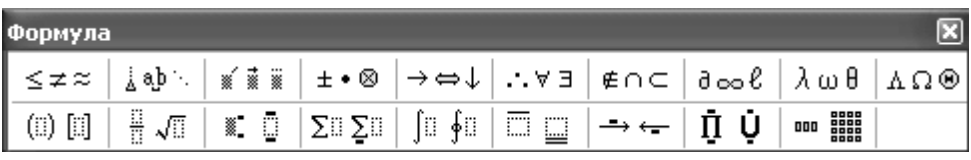

Рис. 4. Панель инструментов Формула

Верхняя строка панели инструментов Формула содержит более 150 математических символов. Нижняя строка используется для выбора разнообразных шаблонов, предназначенных для построения дробей, интегралов, сумм и других сложных выражений.

- Чтобы вернуться в Microsoft Word, щелкните документ в рабочей области. 4.
- 5. Для редактирование формулы щелкните по ней дважды левой кнопкой мыши.

Ввести формулу согласно варианту:

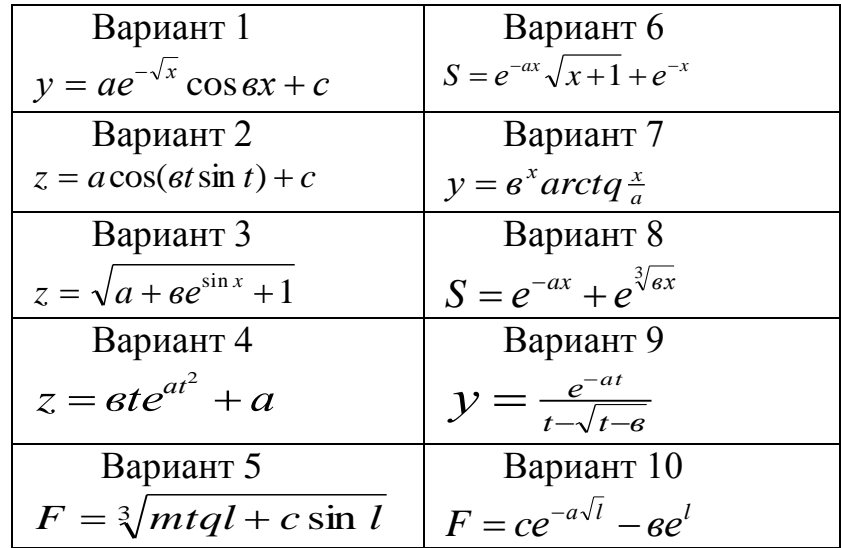

# Правила оформления документов

Документ должен быть оформлен на одной стороне листа бумаги формата А4.

#### **I. Параметры страницы** (ориентация – книжная страница)

верхнее поле:  $2-2.5$  см нижнее поле: 2 см левое поле: 3 см правое поле: 1-1,5 см от края до колонтитула: 1 см

#### **II. Формат шрифта и абзаца**

#### *1) Основной текст*

#### а) Свойства шрифта

- Шрифт: Times New Roman
- Интервал шрифта: обычный
- Цвет текста: авто
- Размер шрифта: 14
- Выравнивание: по ширине
- Начертание: строчные буквы

#### б) Свойства абзаца

- Выравнивание: по ширине
- Отступ слева и справа: 0 см
- Отступ первой строки (красная строка): 1,27 см
- Интервал перед и после: 0 см
- Межстрочный интервал: полуторный
- *2) Заголовки*

#### **а) Названия разделов работы**

- Шрифт: Times New Roman
- Интервал шрифта: обычный
- Цвет: авто
- Размер шрифта: 14
- Выравнивание: по левому краю
- Начертание: прописные буквы

#### **б) Названия параграфов (подразделов)**

- Шрифт: Times New Roman
- Интервал шрифта: обычный
- Цвет: авто
- Размер шрифта: 14
- Выравнивание: по левому краю
- Начертание: строчные буквы

Отступ между заголовком раздела и заголовком параграфа – 1 строка (1 полуторный интервал). Отступ между заголовком параграфа и основным текстом – 1 строка (1 полуторный интервал). Отступ между основным текстом и заголовком следующего параграфа – 2 строки (2 полуторных интервала).

*Например.*

#### 1. ТЕОРЕТИЧЕСКИЕ ОСНОВЫ НАУЧНЫХ ИССЛЕДОВАНИЙ

1.1. Обзор литературных источников

Основной текст

Каждый раздел работы начинается с новой страницы, параграфы (подразделы) располагаются друг за другом. В тексте рекомендуется чаще применять красную строку, выделяя законченную мысль в самостоятельный абзац.

#### **III. Знаки препинания**

*1) Точка не ставится*: в заголовков разделов и параграфов (подразделов); в заголовках таблиц; в подписях под рисунками (графиками, схемами и диаграммами); в следующих общепринятых сокращениях обозначения системы мер (га, м, мм, см, кг, км, кВт, ц/га, и т.д.).

**Точка ставится**, если слова сокращаются по общепринятым методам или общепринятого метода не существует (кв. м, гол., чел., руб., тыс., млн., и т.д., и т.п., и др.).

При отделении десятичной доли от целого в дробном числе ставится не точка, а запятая (18,3%; 126,5 тыс. руб.).

*2) Тире и дефис.* **Дефис** используется только в сложных словах типа "все-таки", "мало-помалу" и пробелами не отделяется. **Тире** используется во всех остальных случаях и ограничивается с двух сторон пробелами.

#### **IV. Расстановка пробелов**

После одинарных знаков препинания (точка, запятая, вопросительный и воскли-

цательный знаки, многоточие и т.д.). После знака препинания пробел ставится обязательно, если это не конец абзаца.

В парных знаках препинания (кавычки, скобки) пробел ставится перед открывающим знаком и после закрывающего. После открывающего и перед закрывающим знаками пробел не ставится.

Не разделяются пробелом сокращения типа "и т.д., и т.п.", показатели степени, подстрочные индексы и математические знаки.

 $\triangleright$  Не отделяются пробелом от числа знак %, <sup>0</sup>; показатель степени.

Пробел ставится перед единицами измерения и после знаков №, §, ©.

#### **V. Оформление рисунков**

*Рисунок в работе должен располагаться только после ссылки на него (как можно ближе к ссылке).*Рисунки снабжают тематическими заголовками, которые располагают посередине страницы и пишут с прописной буквы без точки на конце.

*Например.*

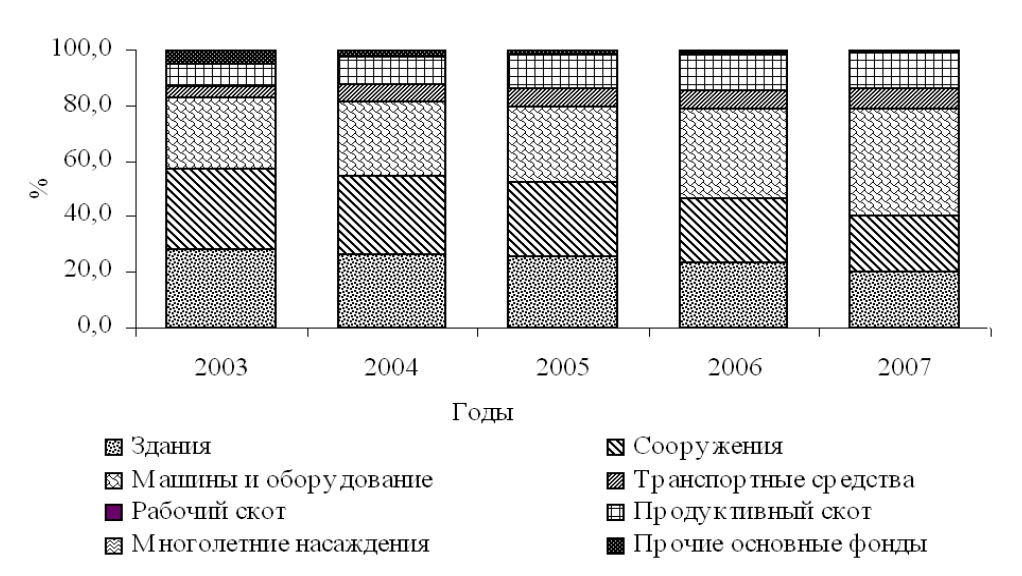

Рис. 12. Структура основных фондов по группам

Если на странице располагается несколько рисунков один под другим, то расстояние по вертикали между ними должно быть не менее двух полуторных интервалов. Если же рисунки разделены текстом, то между ними должно помещаться не менее трех строк текста.

Расстояние между основным текстом и рисунком должно быть равно полуторному интервалу (до контура рисунка и после названия рисунка).

#### **VI. Оформление таблиц**

Таблицу размещают после первого упоминания о ней в тексте таким образом, чтобы ее можно было читать без поворота работы или с поворотом по часовой стрелке.

Слово "Таблица" и ее порядковый номер (без знака №) пишется над таблицей в правой стороне страницы.

Таблица 3

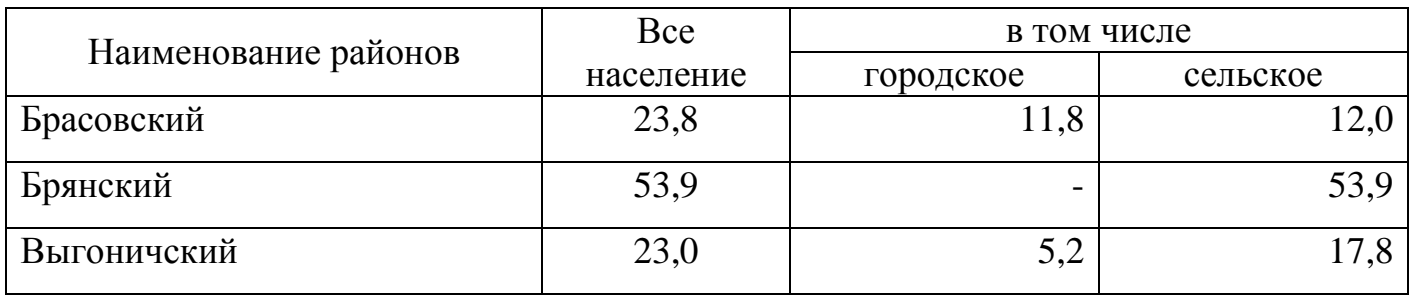

Численность населения по районам Брянской области, тыс. чел.

Делить колонки таблицы по диагонали не допускается. *Не допускается вводить в таблицу графу "№ п.п.".* В случае необходимости порядковые номера ставятся перед заголовками строк.

Словесная характеристика показателей, в отличие от цифровой, должна начинаться на уровне первой строки наименования показателей.

Таблица должна полностью располагаться на одной странице. Разрывать таблицу и переносить часть ее на другую страницу можно только в том случае, если она целиком не умещается на одной странице.

Переносы в названиях таблиц и рисунков не допускаются.

При переносе таблицы на следующую страницу шапку таблицы следует повторить и над ней пишут.

*Например.*

Продолжение таблицы 5

#### **VII. Оформление формул**

Нумеруются только те формулы, на которые имеются ссылки в последующем тексте. *Не рекомендуется* нумеровать формулы, на которые нет ссылок в тексте. Порядковые номера формул обозначают арабскими цифрами в круглых скобках у правого края страницы.

Выше и ниже каждой формулы должно быть оставлено не менее одной свободной

строки (полуторного интервала).

Если уравнение не умешается в одну строку, то оно должно быть перенесено после знака равенства "=" или после знаков плюс "+", минус "-", умножения " x ", деления "÷", или других математических знаков, причем знак в начале следующей строки повторяют.

Пояснение значений символов и числовых коэффициентов следует приводить непосредственно под формулой в той же последовательности, в которой они даны в формуле. Значение каждого символа и числового коэффициента следует давать с новой строки. Первую строку объяснения начинают со слова "где" без двоеточия.

Например.

$$
K_c = \frac{100}{\sum Y_r(2j-1)},
$$
\n(2)

где  $Y<sub>r</sub>$  – удельный вес товарных отраслей в структуре товарной продукции;

і-порядковый номер отдельных отраслей по величине удельного веса в ранжированном ряду.

Расстояние между основным текстом и формулами должно быть равно полуторному интервалу (до формулы и после пояснений к ней).

#### VIII. Оформление ссылок на литературные источники

Ссылки в тексте на источники (литературу) указываются в квадратных скобках порядковым номером по списку источников. Например, "[15]".

Ссылки на иллюстрации указывают порядковым номером иллюстрации. Например, "... отображено на рис. 2."

Ссылки на формулы указывают порядковым номером формулы в круглых скобках. Например, "... используя формулу (2)."

На все таблицы должны быть ссылки в тексте, при этом слово "таблица" в тексте пишут полностью, если таблица не имеет номера (всего одна таблица), и сокращенно - если имеет номер. Например, "... представлены в табл. 4." В повторных ссылках на таблицы и рисунки следует указывать сокращенно слово "смотри". Например. " . . . см. табл. 3."

На все приложения должны быть ссылки по тексту. При этом слово "приложение" в тексте пишется полностью (если в работе представлено одно приложение) и сокращенно – если несколько приложений. Например, "... на основании данных прил. 3."

#### IX. Нумерация страниц дипломной работы

Страницы работы следует нумеровать арабскими цифрами, соблюдая сквозную нумерацию по всему тексту работы. Номер проставляют вверху страницы либо по центру, либо в правом верхнем углу (без точки в конце, без подчеркивая).

#### 1) Титульный лист.

Включается в общую нумерацию страниц работы. Номер страницы на титульном листе не проставляют.

#### 2) Содержание.

Далее располагают страницу "СОДЕРЖАНИЕ", которая также не нумеруется.

#### 3) Введение.

После содержания размещается "ВВЕДЕНИЕ". Страницы работы нумеруются, начиная со второй страницы введения. Это означает, что на первой пронумерованной странице надо проставить цифру "3" (если содержание состоит из одной страницы) или цифру "4" (если содержание состоит из двух страниц).

#### Последней нумеруется страница с заголовком "ПРИЛОЖЕНИЯ".

Например.

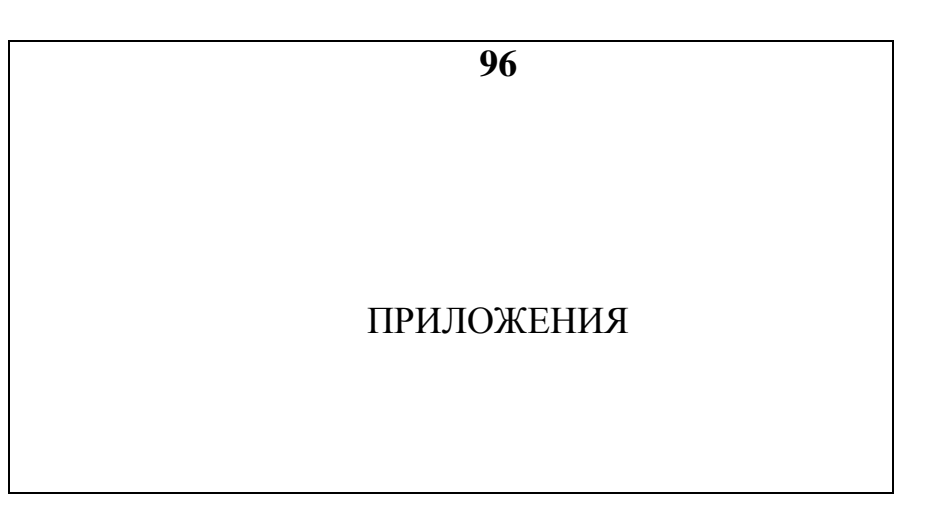

Далее страницы, содержащие сами приложения, не нумеруются.

#### **СОДЕРЖАНИЕ**

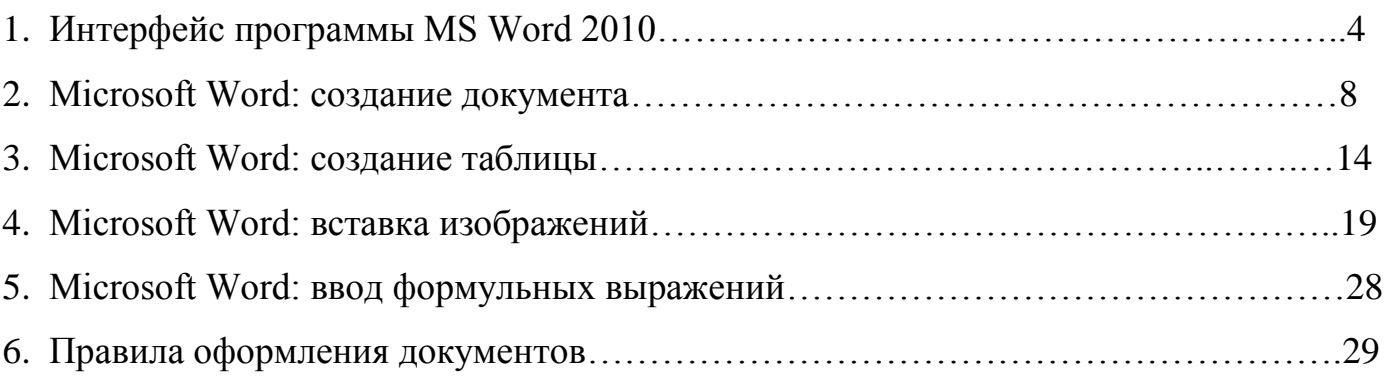

**Учебное издание**

*Microsoft Word: основы работы*

#### **Светлана Николаевна Лысенкова**

Редактор Е.М. Лебедева

Подписано в печать 07.08.2016 г. Формат 60х84 $^{\mathrm{1}}\!/\mathrm{16}$ Бумага печатная. Усл. п. л. 1,86. Тираж 50 экз. Изд. № 5119

Издательство Брянского государственного агарного университета 243365 Брянская обл., Выгоничский район, с. Кокино, Брянский ГАУ